**Benutzerhandbuch der Diözese Innsbruck**

## **Fernwartung FASTSUPPORT starten**

Die Mitarbeiter in der Abteilung IT der Diözese Innsbruck setzen für die technische Hilfestellung das Fernwartungsprogramm FASTSUPPORT ein.

Gehen Sie bitte dazu mit einem Internetbrowser (Google Chrom, oder MS Edge) auf die Seite:

## <https://fastsupport.gotoassist.com/>

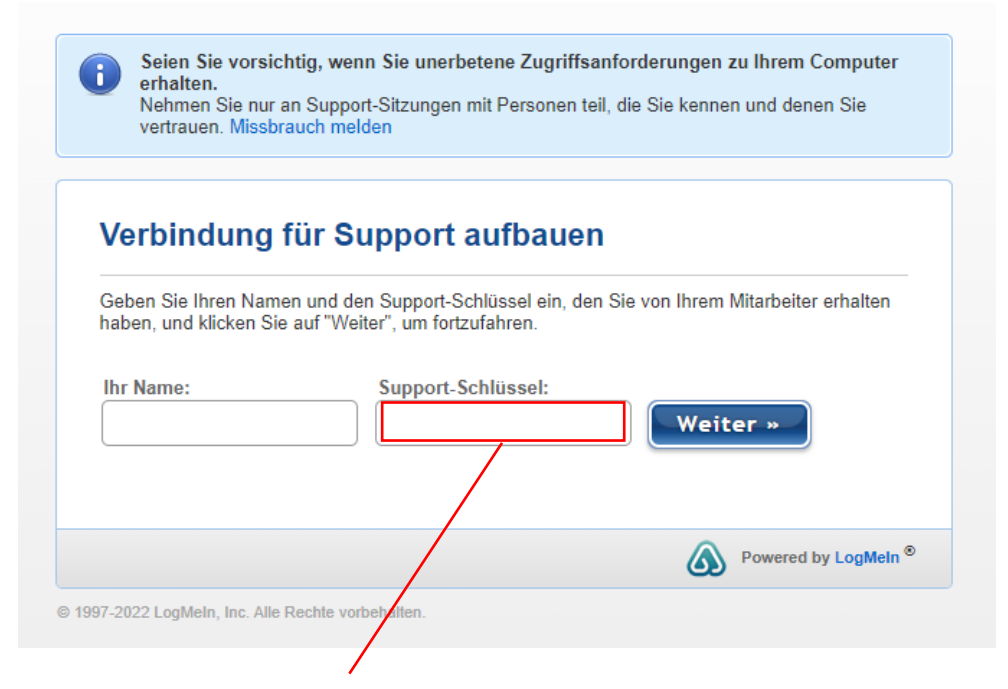

Geben Sie im Feld "Support-Schlüssel" die Zahlen ein, die Ihnen vom Mitarbeiter der Abteilung IT telefonisch bekannt gegeben werden und klicken Sie auf weiter.

Im nächsten Fenster klicken Sie auf "Zulassen"

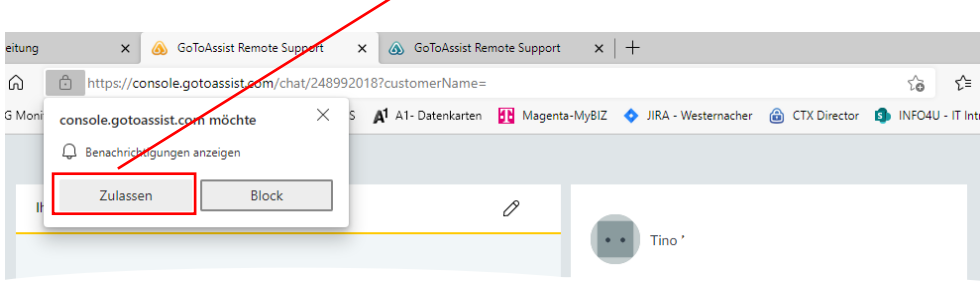

# und dann auf "Freigeben"!

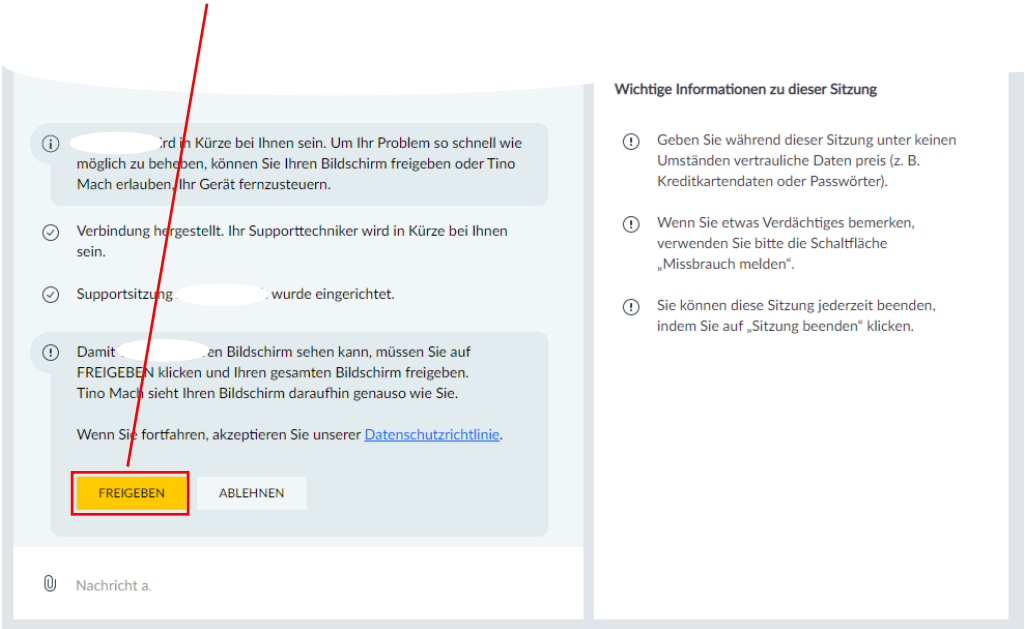

Sie müssen Ihren Bildschirm für den Techniker der IT-Abteilung freigeben. Klicken Sie dazu auf "Gesamter Bildschirm" und "Teilen".

#### Auswählen, was Sie teilen wollen

console.gotoassist.com möchte die Inhalte Ihres Bildschirms freigeben.

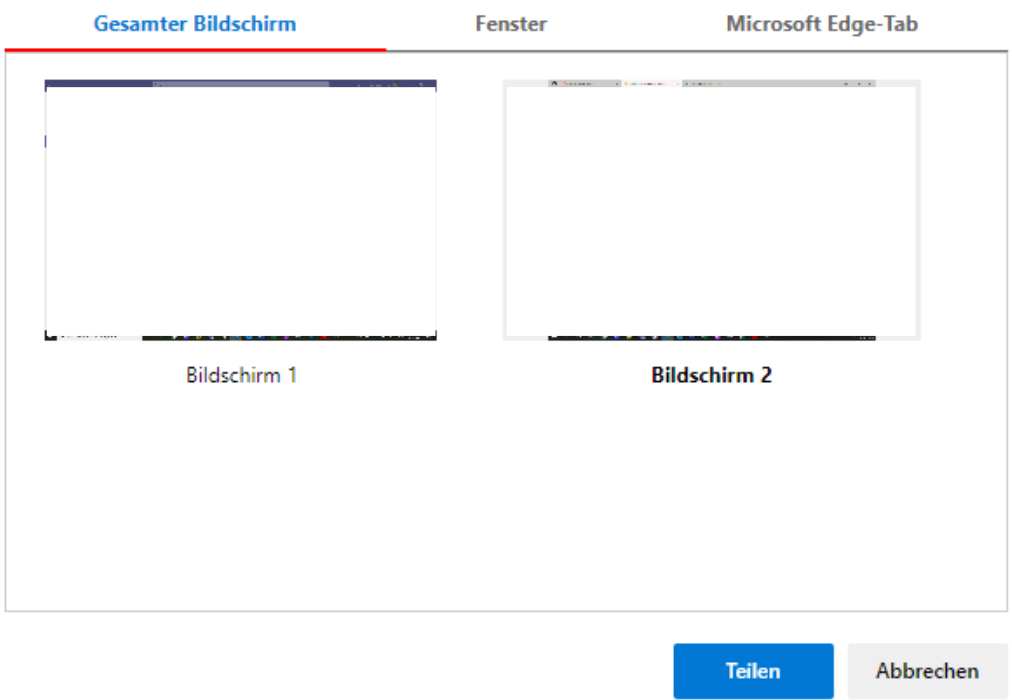

# Sie müssen nun die Anwendung herunterladen. Dazu klicken Sie bitte auf "Anwendung herunterladen".

- 1

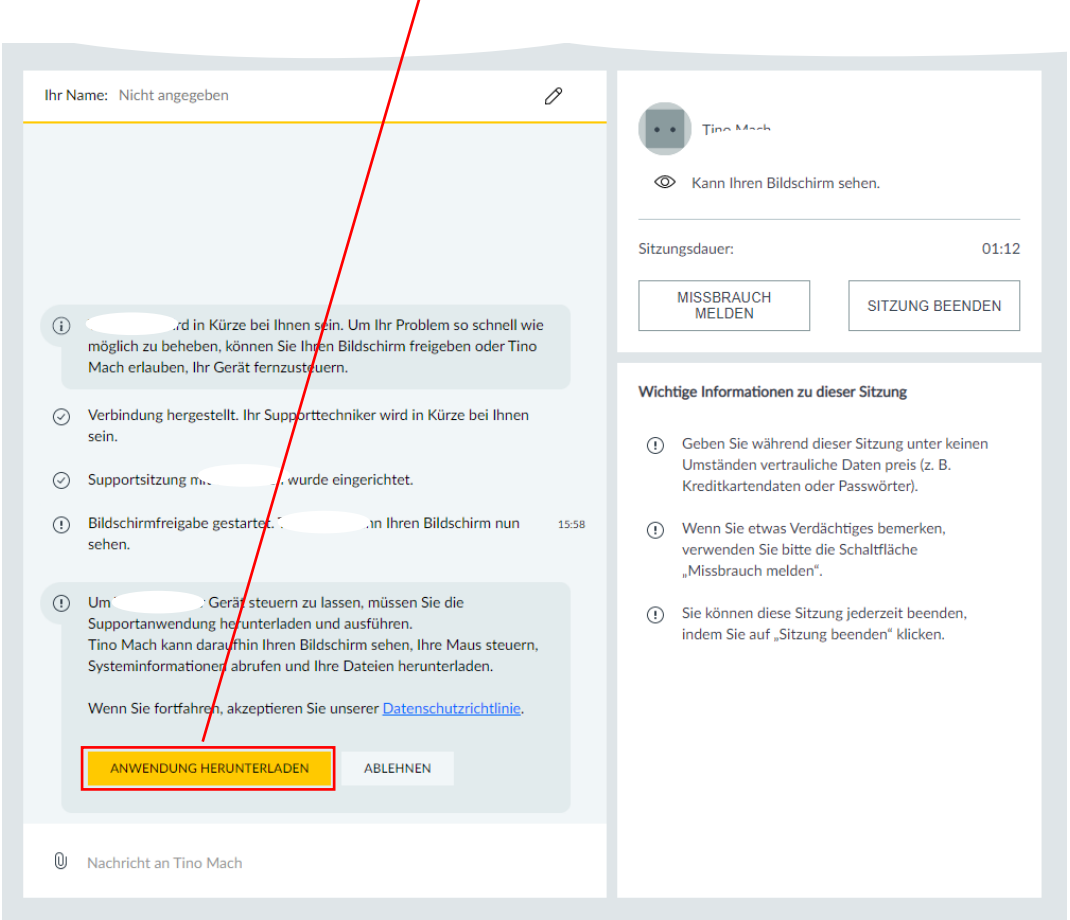

Nach dem Download müssen Sie nur mehr die Datei ausführen.

Dazu klicken Sie, je nach Browser, den Sie einsetzen auf "Datei öffnen" oder suchen in Ihrem Downloadverzeichnis (meist Unterordner "Download" auf Ihrem PC) nach der Datei: GoToAssist.exe. Diese "exe-Datei" klicken Sie bitte doppelt an.  $\overline{\mathcal{N}}$ 

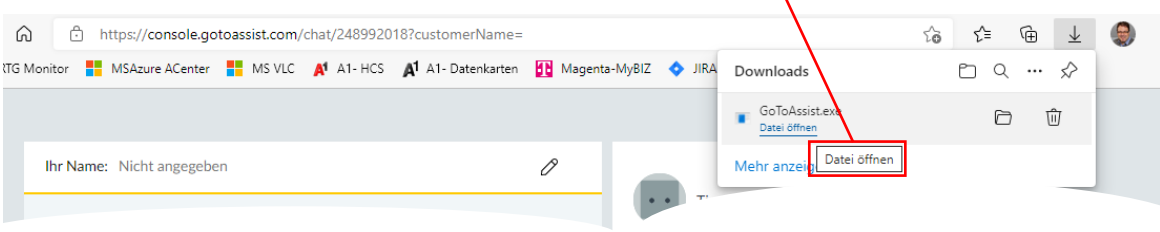

Nun ist Ihr Gerät für die Fernwartung bereit.

Unser Techniker steuert für die Dauer der Sitzung Ihren PC und versucht Ihr dargestelltes Problem zu lösen. Nach Beendigung des Programmes kann unser Techniker nicht mehr auf Ihren PC zugreifen.